# **Popis**

7

#### $7.1$ Části kamery

7.1.1 Obrázek

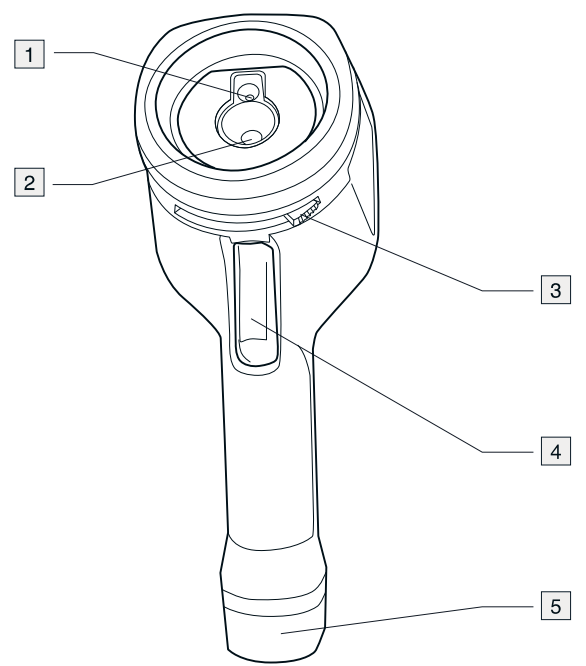

# 7.1.2 Vysvětlení

- 1. Objektiv digitálního fotoaparátu<br>2. Infračervený objektiv
- 
- 3. Páčka pro otevření a zavření krytu objektivu
- 4. Spoušť k ukládání obrazů.
- 5 Baterie

#### $7.2$ **Klávesnice**

# 7.2.1 Obrázek

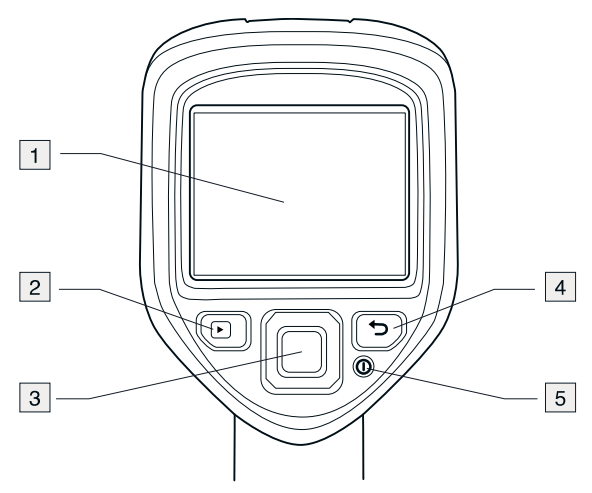

# 7.2.2 Vysvětlení

- 1. Obrazovka kamery
- 2. Tlačítko Archiv Funkce:
	- · Stisknutím se otevře archiv obrazů.
- 3. Navigační ploška.
	- Funkce:
		- · Stisknutím tlačítek vlevo/vpravo nebo nahoru/dolů můžete procházet nabídky a dialogová okna.
		- · Stisknutím středu akci potvrdíte.
- 4 Tlačítko Storno
	- Funkce:
	- $\bullet$ Stisknutím zrušíte výběr.
	- $\bullet$ Stisknutím přejdete zpět do systému nabídek.
- 5. Tlačítko Zap/Vyp  $\bm{\mathsf{\Theta}}$

Funkce:

- Zapněte kameru stisknutím tlačítka  $\bm{\mathbb{O}}$ .
- Chcete-li kameru uvést do pohotovostního režimu, stiskněte a podržte tlačítko  $\mathbf \Phi$  $\bullet$ méně než 5 sekund. Poté se kamera automaticky vypne po 48 hodinách.
- Stisknutím a podržením tlačítka  $\bm{\mathbb{O}}$  déle než 10 sekund kameru vypnete.

#### $7.3$ **Konektory**

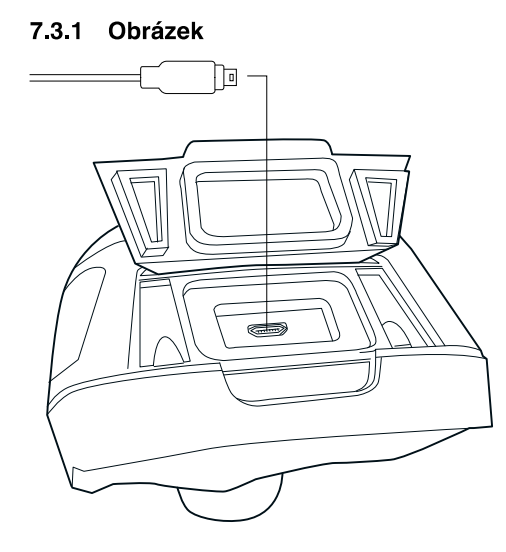

# 7.3.2 Vysvětlení

Účel konektoru USB mini-B:

- · Nabíjení baterie pomocí napájecího zdroje FLIR.
- Nabíjení baterie pomocí kabelu USB připojeného k počítači.  $\bullet$

Poznámka Nabití baterie pomocí kabelu USB připojeného k počítači trvá výrazně déle než pomocí napájecího zdroje FLIR nebo samostatné nabíječky FLIR.

· Přesunutí snímků z kamery do počítače kvůli další analýze v aplikaci FLIR Tools. Poznámka Před přesunem snímků nainstalujte do počítače aplikaci FLIR Tools.

#### 7.4 Prvky obrazovky

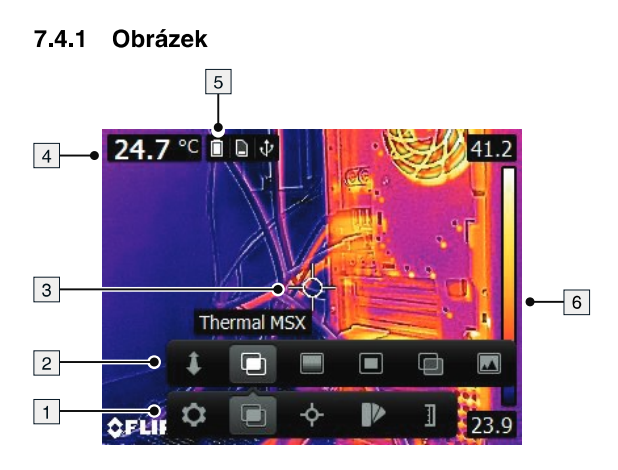

# 742 Vysvětlení

- 1. Panel hlavní nabídky
- 2. Panel podnabídky
- 3. Měření v bodu
- 4 Tabulka výsledků
- 5. Ikony stavu
- 6 Teplotní stupnice

# **Provoz**

#### Nabíjení baterie  $8.1$

#### $\wedge$ VAROVÁNÍ

Ujistěte se, že je v blízkosti vybavení snadno dostupná zásuvka.

# 8.1.1 Nabíjení baterie pomocí napájecího zdroje FLIR

Použijte následující postup:

- 1. Napájecí zdroj zapojte do zásuvky ve zdi.
- 2. Napájecí kabel zapojte do konektoru USB v kameře.

#### 冐 POZNÁMKA

Nabití zcela vybité baterie trvá 2 hodiny

# 8.1.2 Nabíjení baterie pomocí samostatné nabíječky FLIR.

Použijte následující postup:

- 1. Samostatnou nabíječku zapojte do zásuvky ve zdi.
- 2. Vyjměte baterii z kamery.

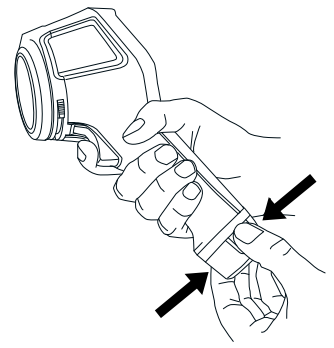

3. Vložte baterii do samostatné nabíječky.

#### **POZNÁMKA** 冐

- Nabití zcela vybité baterie trvá 2 hodiny
- Při nabíjení baterie bliká modrá dioda LED.
- Po nabití baterie modrá dioda LED svítí.  $\bullet$

# 8.1.3 Nabíjení baterie pomocí kabelu USB

Použijte následující postup:

1. Připojte kameru k počítači pomocí kabelu USB.

#### 冐 **POZNÁMKA**

- Aby se kamera nabíjela, musí být počítač zapnutý.
- $\ddot{\phantom{a}}$ Nabití baterie pomocí kabelu USB připojeného k počítači trvá výrazně déle než pomocí napájecího zdroje FLIR nebo samostatné nabíječky FLIR.

#### Zapnutí a vypnutí kamery  $8.2$

• Zapněte kameru stisknutím tlačítka  $\bm{\mathbb{O}}$ .

- Chcete-li kameru uvést do pohotovostního režimu, stiskněte a podržte tlačítko $\bm{\Theta}$ méně než 5 sekund. Poté se kamera automaticky vypne po 48 hodinách.
- Stisknutím a podržením tlačítka  $\bm{\mathbb{O}}$  déle než 10 sekund kameru vypnete.

#### Ukládání snímku 8.3

### 8.3.1 Obecně

Do vnitřní paměti kamery lze uložit více snímků.

# 8.3.2 Kapacita obrazů

Do vnitřní paměti kamery můžete uložit přibližně 500 snímků.

### 8.3.3 Pravidlo pojmenování

Pravidlo pro pojmenování obrazů je FLIRxxxx.jpg, kde xxxx je unikátní číslo (přiřazené počítadlem).

#### 8.3.4 Postup

Použijte následující postup:

1. Chcete-li uložit snímek, stiskněte spoušť.

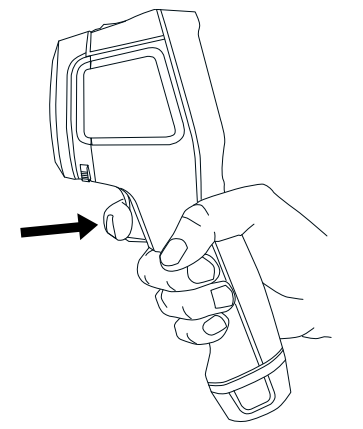

#### Vyvolávání snímku 8.4

### 841 Obecně

Když ukládáte snímek, uloží se do vnitřní paměti kamery. Chcete-li snímek znovu zobrazit, můžete jej otevřít z vnitřní paměti kamery.

# 8.4.2 Postup

Použijte následující postup:

- 1. Stiskněte tlačítko Archiv
- 2. Vyberte snímek, který chcete zobrazit, stisknutím tlačítka vlevo/vpravo nebo nahoru/ dolů na navigační plošce.
- 3. Stiskněte střed navigační plošky. Tím zobrazíte vybraný snímek.
- 4. Chcete-li se vrátit do živého režimu, opakovaně stiskněte tlačítko Storno **D** nebo stiskněte tlačítko Archiv

#### Odstranění obrazu 8.5

# 8.5.1 Obecně

Z vnitřní paměti kamery lze odstranit jeden nebo více snímků.

### 852 Postup

Použijte následující postup:

- 1. Stiskněte tlačítko Archiv
- 2. Vyberte snímek, který chcete zobrazit, stisknutím tlačítka vlevo/vpravo nebo nahoru/ dolů na navigační plošce.
- 3. Stiskněte střed navigační plošky. Tím zobrazíte vybraný snímek.
- 4. Stiskněte střed navigační plošky. Tím zobrazíte panel nástrojů.
- 5. Na panelu nástrojů vyberte možnost Odstranit

#### Odstranění všech obrazů 8.6

#### Obecně 8.6.1

Z vnitřní paměti kamery můžete odstranit všechny snímky.

### 8.6.2 Postup

Použiite následující postup:

- 1. Stiskněte střed navigační plošky. Tím zobrazíte panel nástrojů.
- 2. Na panelu nástrojů vyberte možnost Možnosti <sup>02</sup>. Tím zobrazíte dialogové okno.
- 3. V dialogovém okně vyberte možnost Nastavení zařízení. Tím zobrazíte dialogové okno
- 4. V dialogovém okně vyberte možnost Obnovit. Tím zobrazíte dialogové okno.
- 5. V dialogovém okně vyberte možnost Odstranit všechny uložené snímky.

#### Měření teploty pomocí bodového měřiče 8.7

#### 871 Obecně

Teplotu lze měřit pomocí bodového měřiče. V takovém případě se na obrazovce zobrazí teplota v místě bodového měřiče.

### 872 Postup

Použijte následující postup:

- 1. Stiskněte střed navigační plošky. Tím zobrazíte panel nástrojů.
- 2. Na panelu nástrojů vyberte možnost Měření \* Tím zobrazíte panel nástrojů.
- 3. Na panelu nástrojů vyberte možnost Středový bod Teplota v místě bodového měřiče se nyní zobrazí v levém horním rohu obrazovky.

#### Měření nejvyšší teploty v oblasti 8.8

# 8.8.1 Obecně

Můžete změřit nejvyšší teplotu v dané oblasti. Zobrazí se pohyblivé měření bodu značící nejvyšší teplotu.

# 8.8.2 Postup

Použijte následující postup:

- 1. Stiskněte střed navigační plošky. Tím zobrazíte panel nástrojů.
- 2. Na panelu nástrojů vyberte možnost Měření  $\dot{\mathcal{L}}$ . Tím zobrazíte panel nástrojů.
- 3. Na panelu nástrojů vyberte možnost Hot spot

#### Měření nejnižší teploty v oblasti 8.9

# 8.9.1 Obecně

Můžete změřit nejnižší teplotu v dané oblasti. Zobrazí se ppohyblivé měření bodu značící nejnižší teplotu.

#### 8.9.2 Postup

Použijte následující postup:

- 1. Stiskněte střed navigační plošky. Tím zobrazíte panel nástrojů.
- 2. Na panelu nástrojů vyberte možnost Měření  $\frac{1}{2}$ . Tím zobrazíte panel nástrojů.
- 3. Na panelu nástrojů vyberte možnost Cold spot

#### Skrytí měřicích nástrojů 8.10

# 8.10.1 Postup

Použijte následující postup:

- 1. Stiskněte střed navigační plošky. Tím zobrazíte panel nástrojů.
- 2. Na panelu nástrojů vyberte možnost Měření <sup>+</sup> . Tím zobrazíte panel nástrojů.
- 3. Na panelu nástrojů vyberte možnost Bez měření \*

#### Změna palety barev 8.11

#### 8.11.1 Obecně

Můžete změnit paletu barev, kterou kamera používá k zobrazení různých teplot. Jiná paleta může usnadnit analýzu obrazu.

# 8.11.2 Postup

Použijte následující postup:

- 1. Stiskněte střed navigační plošky. Tím zobrazíte panel nástrojů.
- 2. Na panelu nástrojů vyberte možnost Barva **»** Tím zobrazíte panel nástrojů.
- 3. Na panelu nástrojů vyberte novou paletu barev.

#### Používání barevných alarmů 8.12

# 8.12.1 Obecně

Pomocí barevných alarmů (izoterm) lze na infračerveném snímku snadno zjistit anomálie. Příkaz izoterma zabarví kontrastní barvou všechny pixely, které mají teplotu vyšší nebo nižší, než je předem stanovená teplotní úroveň.

#### 8.12.2 Příklady obrazů

Tato tabulka vysvětluje různé barevné alarmy (izotermy).

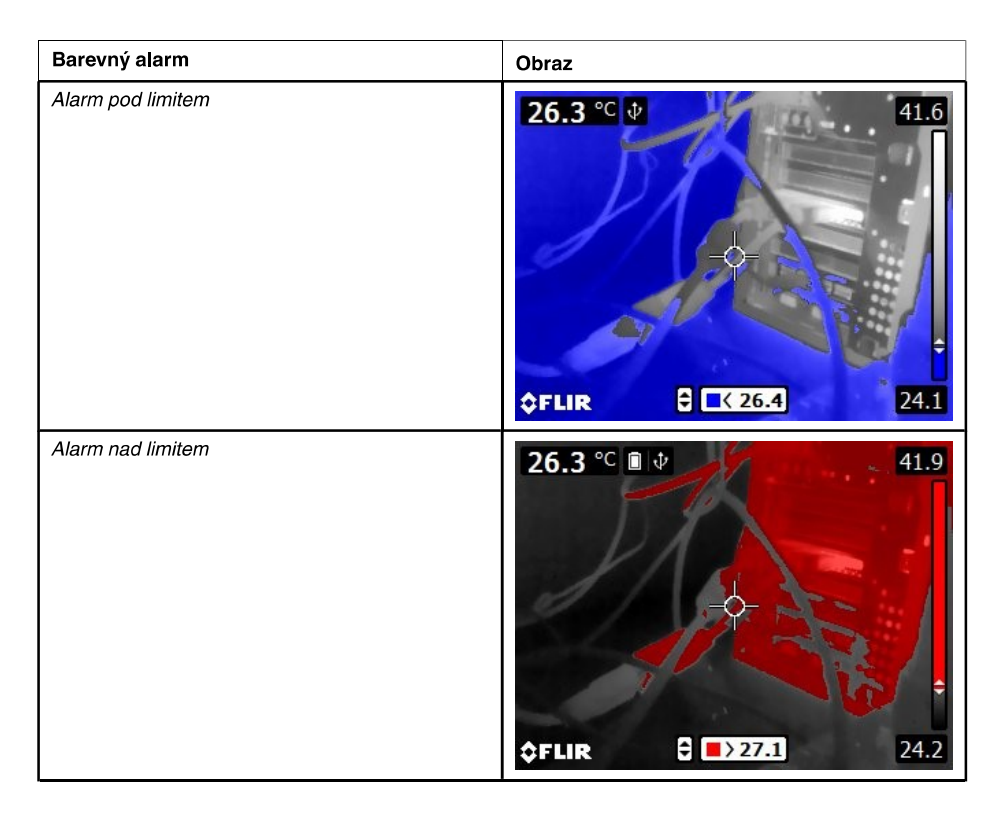

# 8.12.3 Postup

Použijte následující postup:

- 1. Stiskněte střed navigační plošky. Tím zobrazíte panel nástrojů.
- 2. Na panelu nástrojů vyberte možnost Barva V. Tím zobrazíte panel nástrojů.
- 3. Na panelu nástrojů vyberte typ alarmu:
	- Alarm pod limitem
	- Alarm nad limitem
- 4. Stisknutím středu navigační plošky zobrazíte v dolní části obrazovky prahovou teplotu.
- 5. Chcete-li prahovou teplotu změnit, stiskněte navigační plošku nahoru nebo dolů.

#### Změna režimu snímku 8.13

# 8.13.1 Obecně

Kamera může fungovat v pěti různých režimech snímku:

MSX (multispektrální dynamické snímky): Kamera zobrazí infračervený snímek se  $\bullet$ zvýrazněnými okraji objektů.

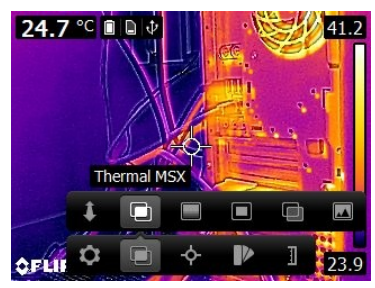

· Infračervený režim: Kamera zobrazí plně tepelný snímek.

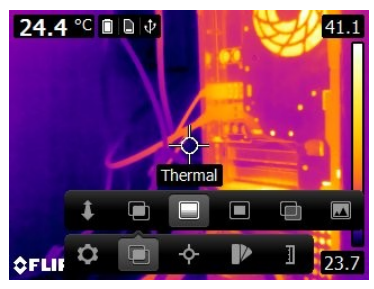

Obrázek v obrázku: Kamera zobrazí snímek digitální kamery, na němž bude velký rá- $\bullet$ meček infračerveného snímku.

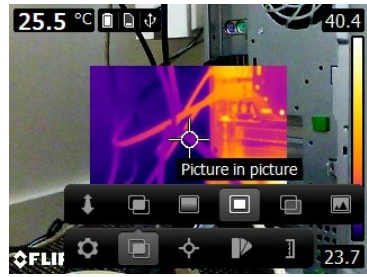

Teplotní mísení: Kamera zobrazí sloučený snímek, který využívá směsi infračervených  $\bullet$ pixelů a pixelů digitální fotografie. Úroveň směsi lze upravit.

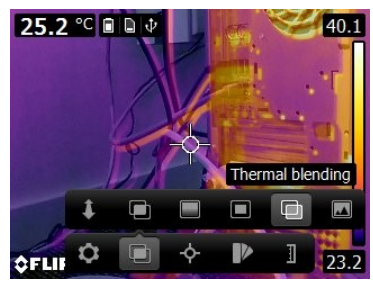

· Digitální kamera: Kamera zobrazí snímek digitální kamery.

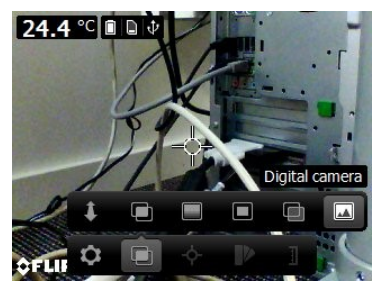

Aby mohla kamera zobrazit dobrý snímek s prolnutím (režim MSX, Obrázek v obrázku a Teplotní mísení), musí provést nastavení kompenzující malé rozdíly polohy mezi objektivem digitální kamery a infračerveným objektivem. Kamera potřebuje k přesnému nastavení určitou vzdálenost (tj. vzdálenost od objektu).

# 8.13.2 Postup

Použijte následující postup:

- 1. Stiskněte střed navigační plošky. Tím zobrazíte panel nástrojů.
- 2. Na panelu nástrojů vyberte možnost Režim snímku D. Tím zobrazíte panel nástrojů.

8

- 3. Na panelu nástrojů vyberte jednu z následujících možností:
	- $\bullet$  MSX  $\Box$
	- Infračervený režim $\Box$
	-
	-
	-
- -
	-

- 
- 

#### 8.14.2 Kdy používat Ruční režim

• *Obrázek v obrázku* **□.**<br>• *Feplotní míseni* **□.**<br>• *Digitalní míseni* **□.** Zobrazí se dialogové okno, v němž můžete vybrat úroveň<br>• *Digitalní kamera* **□.**<br>• *Digitalní kamera* **□.**<br>• *Na* panelu nástrojů *Režim snimk* 

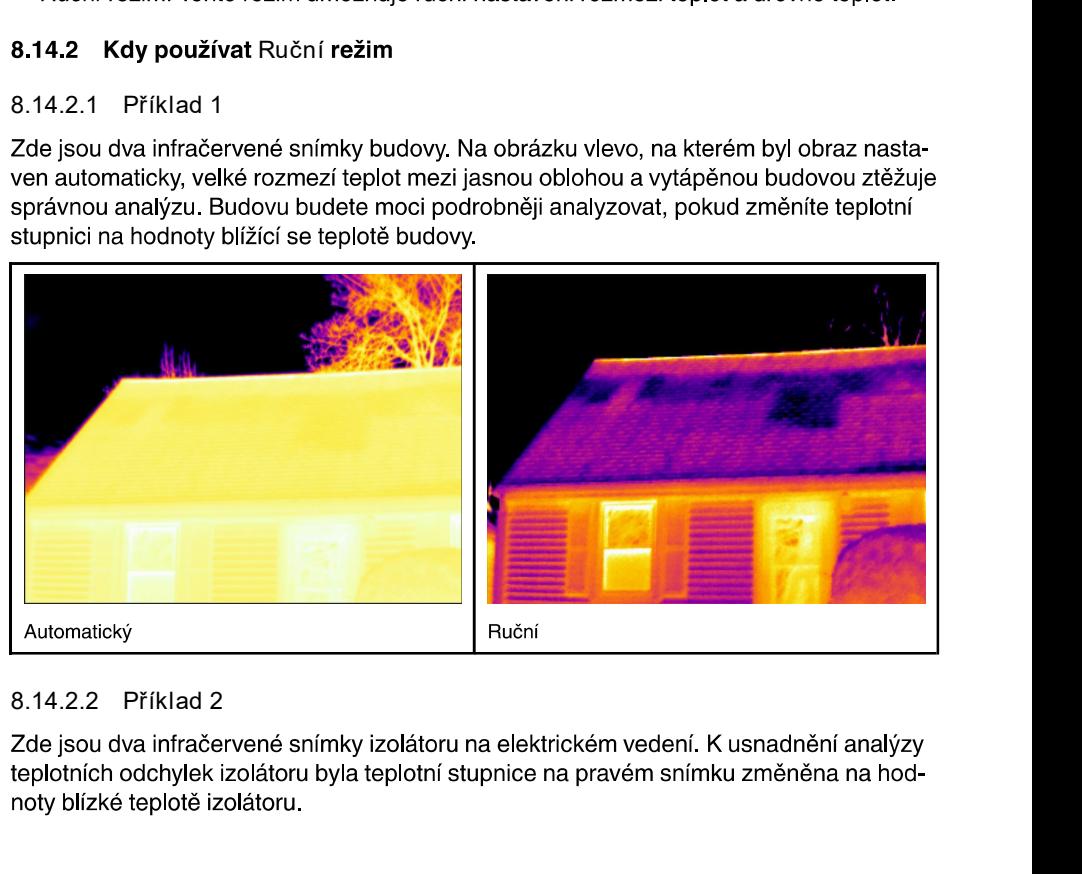

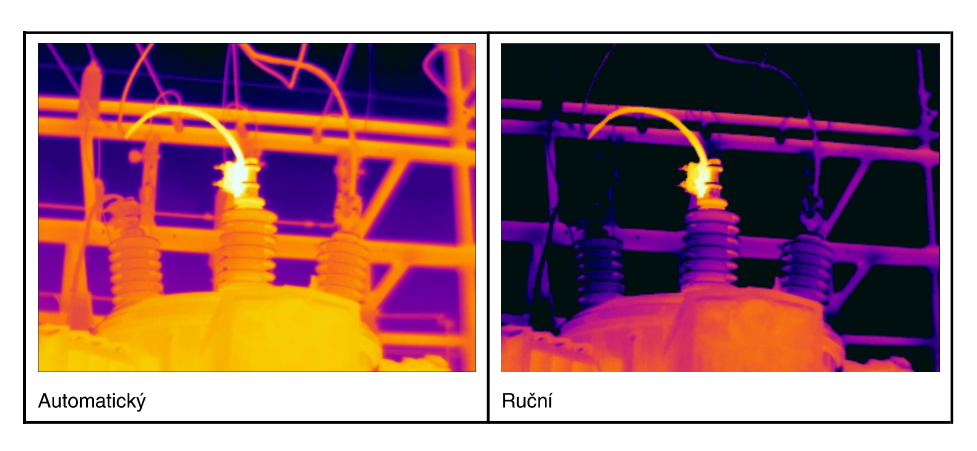

# 8.14.3 Postup

Použijte následující postup:

- 1. Stiskněte střed navigační plošky. Tím zobrazíte panel nástrojů.
- 2. Na panelu nástrojů vyberte možnost Teplotní stupnice 1. Tím zobrazíte panel nástrojů.
- 3. Na panelu nástrojů vyberte jednu z následujících možností:
	- Automaticky  $\mathbb{I}^n$
	- Ruční  $\mathbb{I}^{\sharp}$
- 4. Chcete-li v režimu Ruční změnit rozmezí teplot a úroveň teplot, postupujte takto:
	- $\bullet$ Stisknutím navigační plošky vlevo nebo vpravo vyberte (zvýrazněte) maximální a/ nebo minimální teplotu.
	- $\bullet$ Stisknutím navigační plošky nahoru nebo dolů změňte hodnotu zvýrazněné teploty.

### Nastavení emisivity jako vlastnosti 8.15 povrchu

## 8.15.1 Obecně

Pro přesné teplotní měření potřebuje kamera informace o typu měřeného povrchu. Můžete vybrat z následujících vlastností povrchu:

- Matný.
- Polomatný.
- Pololesklý

Další informace o emisivitě naleznete v části 16 Techniky měření teplot, strana 69.

# 8.15.2 Postup

Použiite následující postup:

- 1. Stiskněte střed navigační plošky. Tím zobrazíte panel nástrojů.
- 2. Na panelu nástrojů vyberte možnost Možnosti <sup>O</sup>. Tím zobrazíte dialogové okno.
- 3. V dialogovém okně vyberte možnost Parametry měření. Tím zobrazíte dialogové okno.
- 4. V dialogovém okně vyberte možnost Emisivita. Tím zobrazíte dialogové okno.
- 5. V dialogovém okně vyberte jednu z následujících možností:
	- Matný
	- Polomatný
	- Pololesklý

# 8.16 Nastavení emisivity jako vlastního materiálu

#### 8.16.1 Obecně

Namísto zadávání vlastností povrchu z možností matný, polomatný nebo pololesklý můžete zadat vlastní materiál ze seznamu materiálů.

Další informace o emisivitě naleznete v části 16 Techniky měření teplot, strana 69.

#### 8.16.2 Postup

Použijte následující postup:

- 1. Stiskněte střed navigační plošky. Tím zobrazíte panel nástrojů.
- 2. Na panelu nástrojů vyberte možnost Možnosti C. Tím zobrazíte dialogové okno.
- 3. V dialogovém okně vyberte možnost Parametry měření. Tím zobrazíte dialogové okno
- 4. V dialogovém okně vyberte možnost Emisivita. Tím zobrazíte dialogové okno.
- 5. V dialogovém okně vyberte možnost Vlastní materiál. Tím zobrazíte seznam materiálů se známou emisivitou.
- 6. Vyberte materiál ze seznamu.

#### Změna emisivity jako vlastní hodnoty 8.17

#### 8.17.1 Obecně

Pro velice přesná měření je potřeba místo výběru vlastnosti povrchu nebo vlastního materiálu nastavit emisivitu. Namísto prostého výběru vlastnosti povrchu je třeba vědět, jaký má emisivita a odrazivost vliv na měření.

Emisivita je vlastnost, která udává, kolik záření objekt emituje v porovnání s odráženým zářením. Zatímco nižší hodnota znamená, že větší část záření je odrážena, vyšší hodnota označuje nižší poměr odráženého záření.

Zatímco například leštěná nerezová ocel má hodnotu emisivity 0,14, strukturované podlahové PVC má hodnotu emisivity obvykle 0,93.

Další informace o emisivitě naleznete v části 16 Techniky měření teplot, strana 69.

#### 8.17.2 Postup

Použiite následující postup:

- 1. Stiskněte střed navigační plošky. Tím zobrazíte panel nástrojů.
- 2. Na panelu nástrojů vyberte možnost Možnosti <sup>O</sup>. Tím zobrazíte dialogové okno.
- 3. V dialogovém okně vyberte možnost Parametry měření. Tím zobrazíte dialogové okno
- 4. V dialogovém okně vyberte možnost Emisivita. Tím zobrazíte dialogové okno.
- 5. V dialogovém okně vyberte možnost Vlastní hodnota. Tím zobrazíte dialogové okno, kde můžete nastavit vlastní hodnotu.

#### 8.18 Změna odražené zdánlivé teploty

# 8.18.1 Obecně

Tento parametr se používá ke kompenzaci záření odraženého objektem. Je-li emisivita nízká a teplota objektu se od odražené teploty významně liší, bude důležité správně nastavit a kompenzovat odraženou zdánlivou teplotu.

Další informace o odražené zdánlivé teplotě naleznete v části 16 Techniky měření teplot. strana 69.

# 8.18.2 Postup

Použijte následující postup:

- 1. Stiskněte střed navigační plošky. Tím zobrazíte panel nástrojů.
- 2. Na panelu nástrojů vyberte možnost Možnosti <sup>62</sup>. Tím zobrazíte dialogové okno.
- 3. V dialogovém okně vyberte možnost Parametry měření. Tím zobrazíte dialogové okno
- 4. V dialogovém okně vyberte možnost Odražená teplota. Tím zobrazíte dialogové okno, kde můžete nastavit hodnotu.

# 8.19 Změna vzdálenosti mezi objektem a kamerou

#### 8.19.1 Obecně

Aby mohla kamera přesně měřit teploty, je třeba, aby byla mezi kamerou a objektem určitá vzdálenost.

### 8.19.2 Postup

Použijte následující postup:

- 1. Stiskněte střed navigační plošky. Tím zobrazíte panel nástrojů.
- 2. Na panelu nástrojů vyberte možnost Možnosti <sup>Q</sup>. Tím zobrazíte dialogové okno.
- 3. V dialogovém okně vyberte možnost Parametry měření. Tím zobrazíte dialogové okno
- 4. V dialogovém okně vyberte možnost Vzdálenost. Tím zobrazíte dialogové okno, kde můžete vybrat vzdálenost.

## Provádění opravy nerovnoměrnosti (non-8.20 uniformity correction, NUC)

#### 8.20.1 Co je oprava nerovnoměrnosti?

Oprava nerovnoměrnosti je oprava snímku prováděná softwarem kamery za účelem korekce různých citlivostí detekčních prvků a dalších optických a geometrických vad<sup>1</sup>.

#### 8.20.2 Kdy provádět opravu nerovnoměrnosti?

Postup opravy nerovnoměrnosti je třeba provádět, když je výstupní snímek prostorově zkreslený. Výstup může být prostorově zkreslený při změnách okolní teploty (např. při provozu ve dne a v noci a naopak).

#### 8.20.3 Postup

Chcete-li provést opravu nerovnoměrnosti, stiskněte a podržte tlačítko Archiv snímků

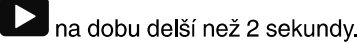

#### 8.21 **Konfigurace Wi-Fi**

V závislosti na konfiguraci kamery můžete kameru připojit k bezdrátové místní síti (WLAN) pomocí Wi-Fi nebo poskytnout Wi-Fi připojení kamery jinému zařízení.

Kameru můžete připojit dvěma různými způsoby:

<sup>1.</sup> Definice z nastávajícího mezinárodního přijetí normy DIN 54190-3 (Nedestruktivní zkoušky - Termografické zkoušky – Část 3: Pojmy a definice).

- · Nejpoužívanější způsob: Nastavení připojení peer-to-peer (také nazývané ad hoc nebo P2P připojení). Tato metoda se používá zejména pro připojení k jinému zařízení, například k zařízení iPhone nebo iPad.
- Méně častý způsob: Připojení kamery k bezdrátové místní síti WLAN.

#### 8.21.1 Nastavení připojení peer-to-peer (nejčastější způsob)

Použijte následující postup:

- 1. Stiskněte střed navigační plošky. Tím zobrazíte panel nástrojů.
- 2. Na panelu nástrojů vyberte možnost Možnosti <sup>3</sup>. Tím zobrazíte dialogové okno.
- 3. Vyberte možnost Nastavení zařízení a stiskněte střed navigační plošky.
- 4 Vyberte možnost Wi-Fi a stiskněte střed navigační plošky.
- 5. Vyberte možnost Sdílet a stiskněte střed navigační plošky.
- 6. (Volitelný krok.) Chcete-li zobrazit a změnit parametry, vyberte Možností a stiskněte střed navigační plošky
	- · Chcete-li změnit kanál (kanál, který používá kamera), vyberte možnost Kanál a stiskněte střed navigační plošky.
	- Chcete-li aktivovat WEP (algoritmus šifrování), vyberte možnost WEP a stiskněte střed navigační plošky. Dojde k zaškrtnutí políčka WEP
	- Chcete-li změnit heslo WEP, vyberte možnost Heslo a stiskněte střed navigační plošky.

Poznámka Tyto parametry jsou nastaveny pro síť vaší kamery a budou použity pro připojení externího zařízení k této síti.

# 8.21.2 Připojení kamery k bezdrátové místní síti (méně častý způsob)

Použijte následující postup:

- 1. Stiskněte střed navigační plošky. Tím zobrazíte panel nástrojů.
- 
- 
- 
- 
- 
- 2. Na parelur nastroju vyberel mozinost *Mosinostia* **Marinetical districts**<br>
3. Vyberte možnost Mastavení zařízení a stiskněte střed navigační plošky.<br>
4. Vyberte možnost *Wi-F* a stiskněte střed navigační plošky.<br>
5. Vyb

- 
- 
- 

- 
- 
- 

#### 8.22.1.2 Nastavení ukládání

· Uložit samostatný digitální snímek: Je-li vybrán tento příkaz nabídky, digitální fotografie z vizuální kamery se uloží v plném zorném poli jako samostatný snímek ve formátu JPEG.

#### 8.22.1.3 Nastavení zařízení

- Jazyk, čas a jednotky:
	- $\circ$  Jazyk.
	- Jednotka teploty
	- · Jednotka vzdálenosti.
	- ∘ Datum a čas
	- Formát data a času.
- $\bullet$  Wi-Fi
	- $\circ$  Vyp.
	- <sup>o</sup> Sdílet
	- Připojit se k síti
		- Sítě
- Obnovit:
	- · Obnovit výchozí režim kamery.
	- Obnovit nastavení výrobce.
	- Odstranit všechny uložené snímky  $\circ$
- Automatické vyp.
- Intenzita displeje.
- Předváděcí režim: Tento příkaz nabídky poskytuje režim kamery, který zobrazuje různé snímky bez jakéhokoliv zásahu uživatele. Tento režim kamery je určen pro demonstrační účely nebo pro vystavení kamery v obchodě.
	- $\circ$ Vvpnuto.
	- **Elektrické aplikace.**
	- <sup>o</sup> Stavební aplikace.
- · Informace o kameře: Tento příkaz nabídky zobrazuje různé informace o kameře, například model, sériové číslo a verze softwaru.

### 8.22.2 Postup

Použijte následující postup:

- 1. Stiskněte střed navigační plošky. Tím zobrazíte panel nástrojů.
- 2. Na panelu nástrojů vyberte možnost Možnosti <sup>O</sup>. Tím zobrazíte dialogové okno.
- 3. V dialogovém okně vyberte nastavení, která chcete změnit, a pomocí navigační plošky zobrazte další dialogová okna.

#### **Aktualizace kamery** 8.23

#### 8.23.1 Obecně

Chcete-li získat výhody našeho nejnovějšího firmwaru pro kameru, je třeba kameru aktualizovat. Kamera se aktualizuje pomocí aplikace FLIR Tools.

#### 8.23.2 Postup

Použijte následující postup:

- 1. Spustte FLIR Tools.
- 2. Zapněte kameru.
- 3. Připojte kameru k počítači pomocí kabelu USB.
- 4. V nabídce Nápověda v aplikaci FLIR Tools klikněte na možnost Vyhledat aktualizace.

5. Postupujte podle instrukcí na obrazovce.